# The easy way to GPSSpeedSurfing

### Step1 - Download GPSResults:

Download the latest version of GPSResults from www.gps-speed.com/download\_e.html by left mouse-click onto the blue GPSResult V5.37-link on the web-page and install the program (on Windows2000® the free gdiplus.dll may be needed in the same directory to run GPSResults – search the web for it):

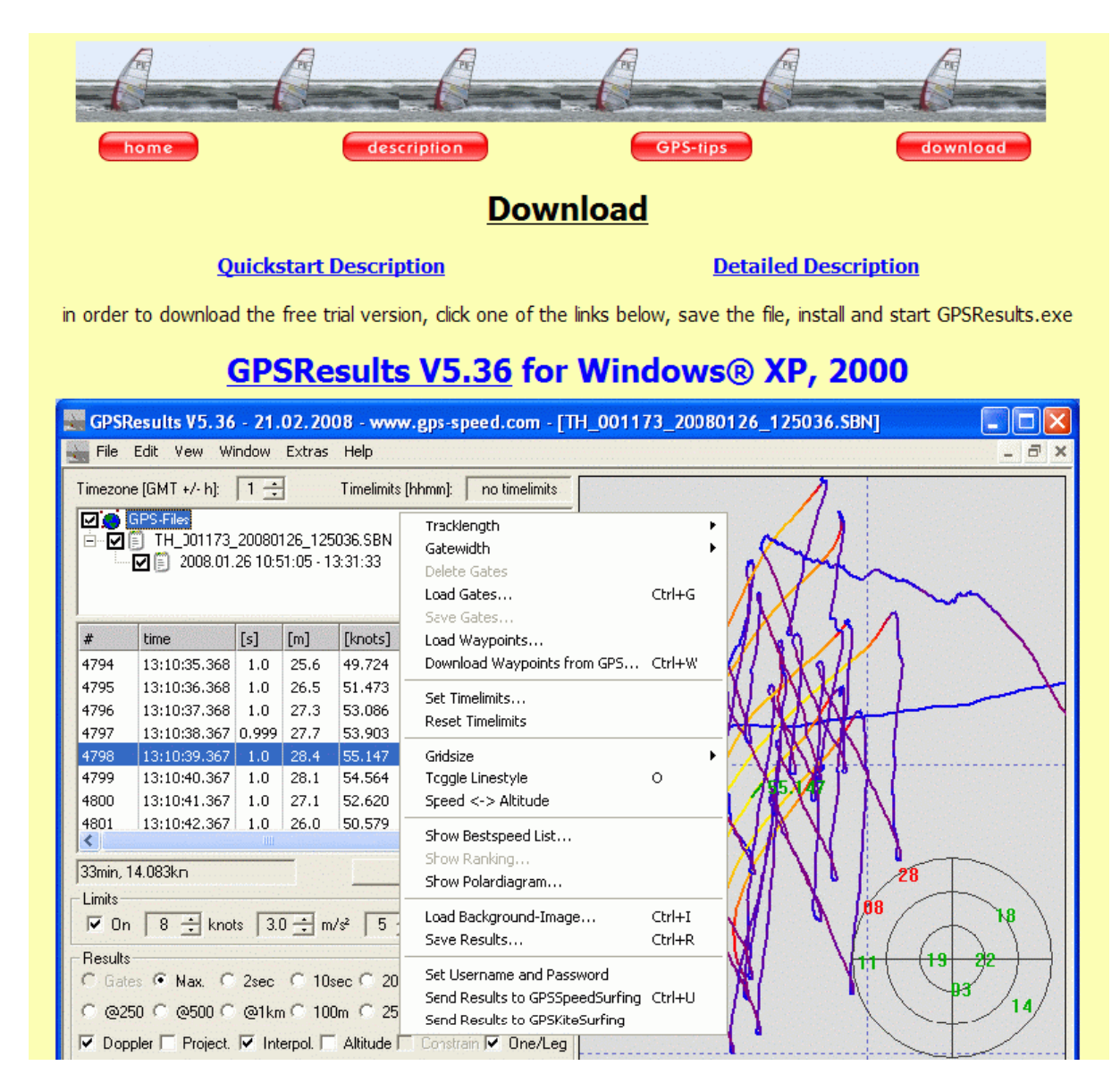

Step 2 depends on what GPS-device you use, the easiest way is to insert a SD-card from a Navi / Amaryllo GT11/GT31® GPS containing saved NMEA txt-files or binary SBN, SBP, or BIN-files or evaluate already saved gpx-files from Garmin®-units.If you use a Garmin® GPS with serial- (Geko®, Foretrex®) or USB-port (Edge®) and want to download the data from the device or want to download the DataLogger data from the GT11/GT31 see below.

#### Step 2 - Open GPS-Datafile (NMEA txt-files, binary sbn-, sbp-, or bin-files from Navi / Amaryllo GT11/GT31® SD-cards or saved gpx-files from Garmin®-units):

Take the SD-card from the GT11/GT31 containing NMEA txt-files or binary SBN-/SBP- /BIN-files, insert it into your SD-card reader and drag and drop the file to be evaluated onto the GPSResults-icon on your desktop (of course you also copy the files first to your GPSdirectory on your harddisk and load them from there. My SD-card shows up as drive F: - the GT11/GT31-files are under F:\GPS\_DATA, thus double-click GPS\_DATA to see the files):

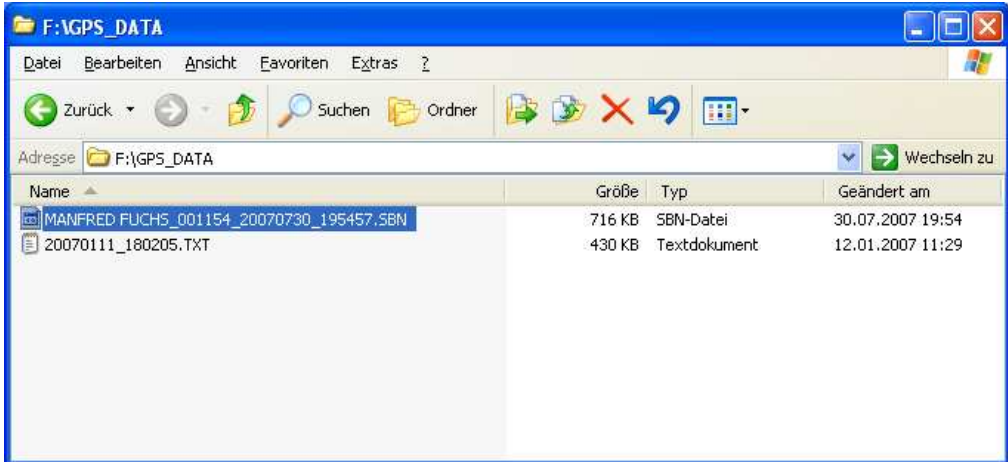

Select (left-click) and drag and drop the file you want to analyse over the GPSResults-icon on your desktop:

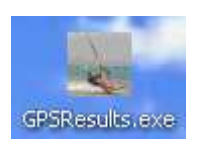

Alternatively you can start GPSResults (double-click the icon) and open the GPS-file to be analysed from the File - Open... menu (or Ctrl  $\&$  O) and the following file selector box (select file and click Open): **Contract Folk** 

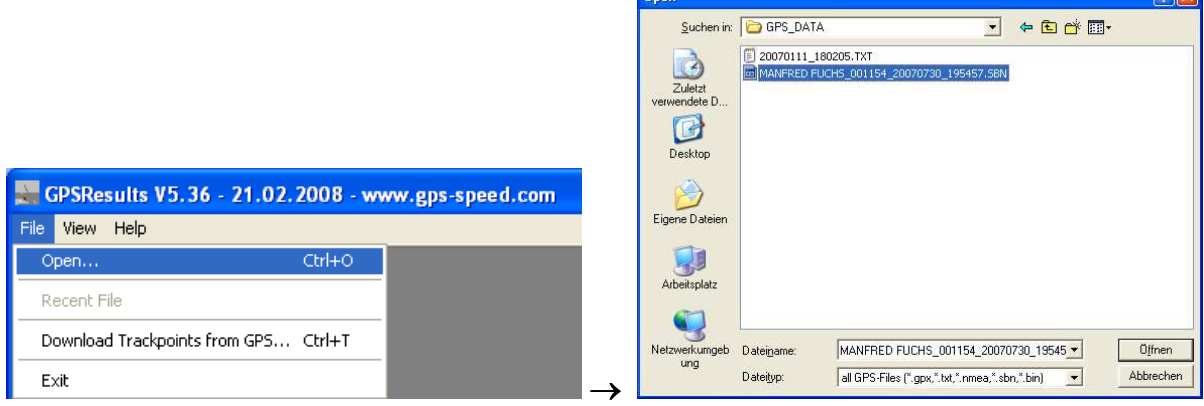

The program will open and read the file and come up with the Max. speed Results selected, so spikes can easily be identified and deleted in the trackpoints-list (third list on the left, if necessary see below FAQ – Delete Spikes, usually with GT11/GT31®- or Garmin® Edgedata there are no spikes):

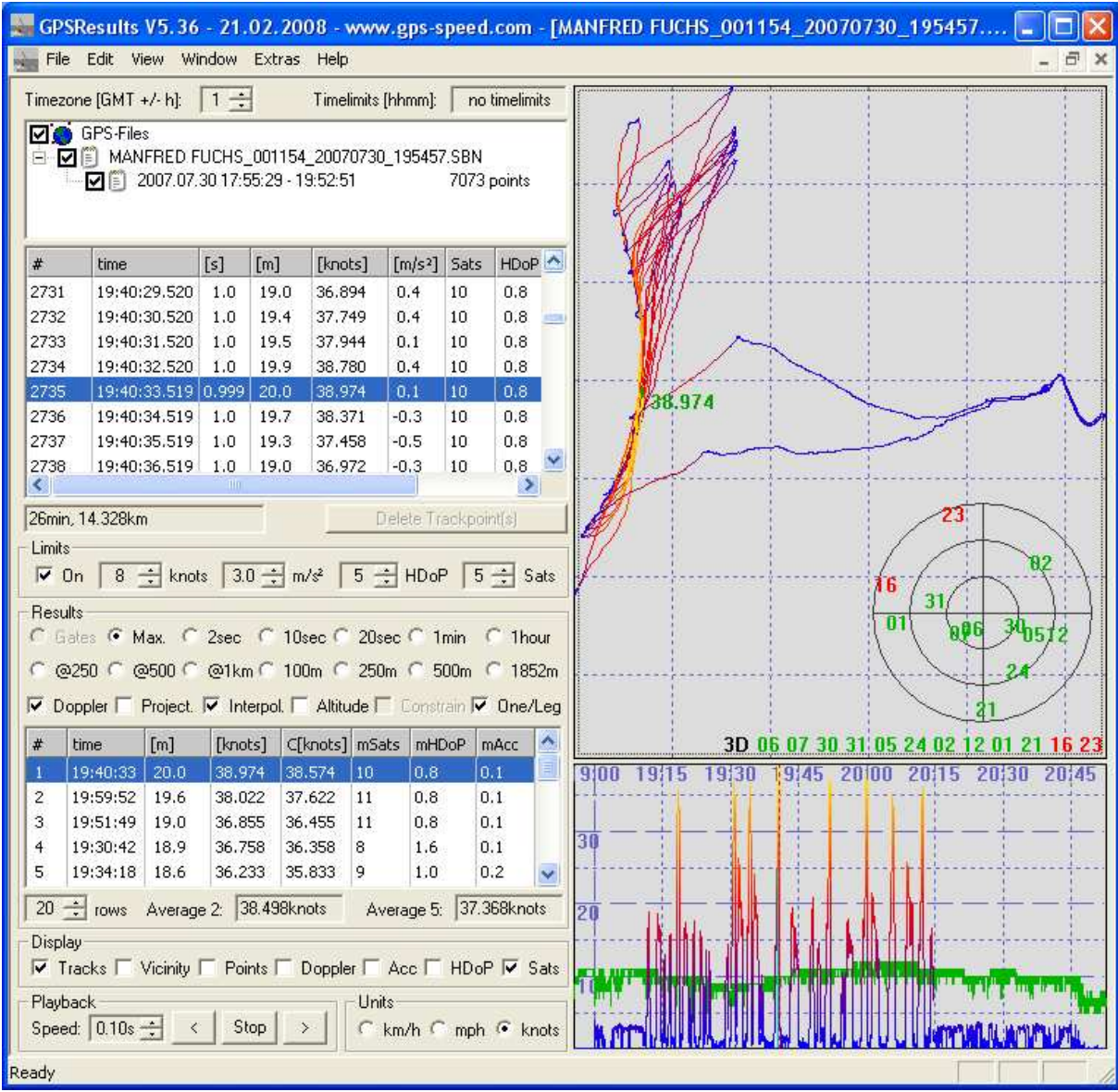

You may check your results in lower list on the left by selecting different categories (e.g. 250m, 500m, 10sec - 5x10sec in the Average 5-field) or in the zoomed speed over time display in the lower right corner (use mouse-wheel or  $+/-$  keys to zoom, drag to shift timerange, left-click the result you are interested in in the Results-list) before sending them to GPSSpeedSurfing (GP3S). Make also sure that from GPX-files only data from one day are selected (left-click or Ctrl & left-click) in the track-segments list (first list from the top). Select Doppler-speed evaluations if needed and continue with Step 3 - Send Results to GP3S.

### Step2 – Download GPS-data from Garmin® units (Geko®, Foretrex®, Edge®):

Start GPSResults by double-clicking the program-icon on the desktop, from the File – menu select Download Trackpoints from GPS…, then select the COM-port where you connected your Gamin® GPS (Geko® or ForeTrex®) (if you don't know the COM-port number see FAQ - COM-Port below) or USB for the Garmin® Edge (in this case Garmin Training Center® and the USB drivers have to be installed and the data have to be downloaded already once with the Training Center, otherwise the last track-segment may be missing):

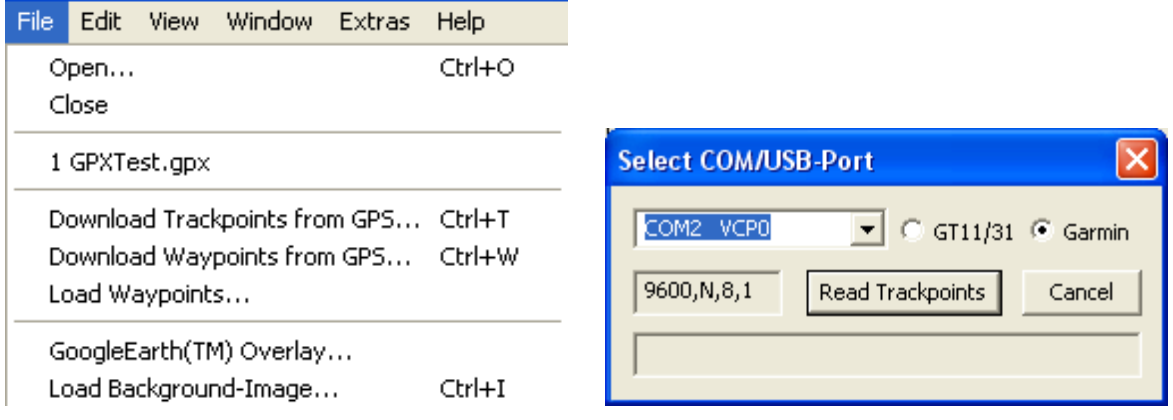

Finally select Garmin and click Read Trackpoints and the download will start. With the slow serial port of the older Garmin® units the download of 10.000 trackpoints will take 500 sec since the serial port speed is limited to about 20 trackpoints/sec, the faster USB-port of the Edge allows a speed of 600 trackpoints/sec. If you get error messages see FAQ - Download Problems below.

After the download has finished, you will see a file-selector box asking for a filename, so the downloaded data can be saved as a e.g. GPX-file (give the file a speaking name containing the date, for the Edge the serial-number of the unit is the default filename):

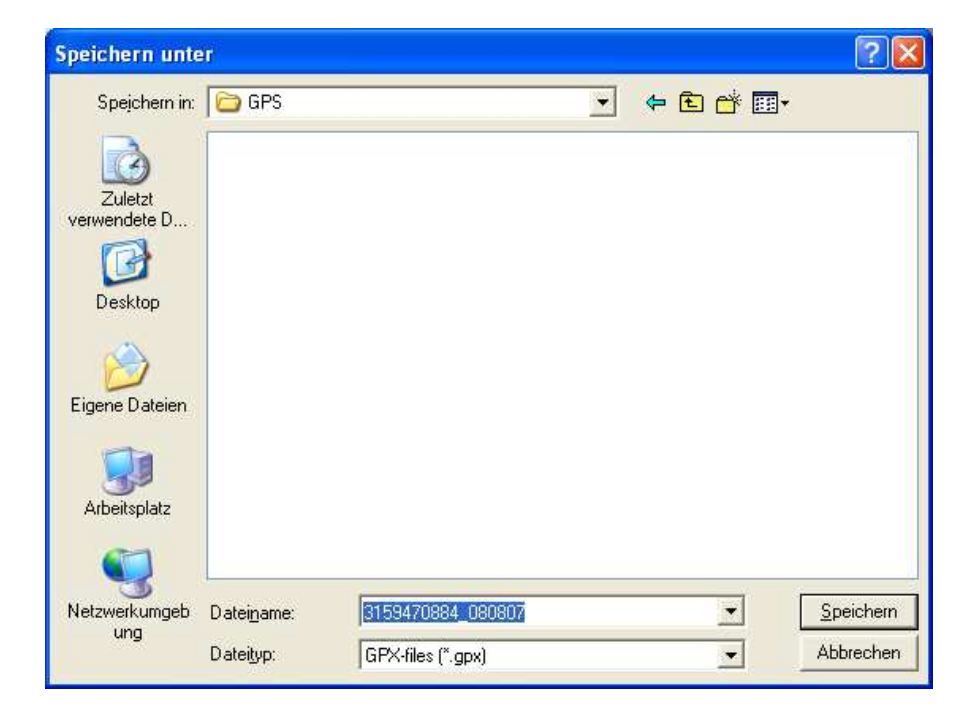

### Step2 – Download GPS-data from Navi® GT11/GT31 units (binary format):

The GT11/GT31 (firmware version v1.61-0815 or later) has to be switched on and set to the NAVILINK-mode before the download can start. The settings for the DATALOGGER should be:

#### INTERVAL 1SEC MIN SPEED OFF (important for Alpha-categories if your speed drops too low) DATA ITEM SBP

If you used TRK for the DATA ITEM no usable data (for our purposes) will be saved. You should CLEAR the DATA LOGGER memory before a session because otherwise old stuff from older firmware versions may still be in memory or several sessions may be mixed up and this makes it more difficult to do a meaningful evaluation later on.

Start GPSResults by double-clicking the program-icon on the desktop, from the File – menu select Download Trackpoints from GPS..., then select the COM-port where your Navi GT11/GT31 appears (if you don't know the COM-port number see FAQ - COM-Port below). The Navi has an integrated USB-serial adaptor, the USB drivers have to be installed and the navilink cmd.exe-program (or the successor nvk.exe) has to downloaded from www.locosystech.com/download/handheld/NAVILINK\_CMD\_v153.rar

and put into the same directory where **GPSResults** is (in the latest version **n**yk.exe is already put there during installation of GPSResults, so the additional download is not necessary).

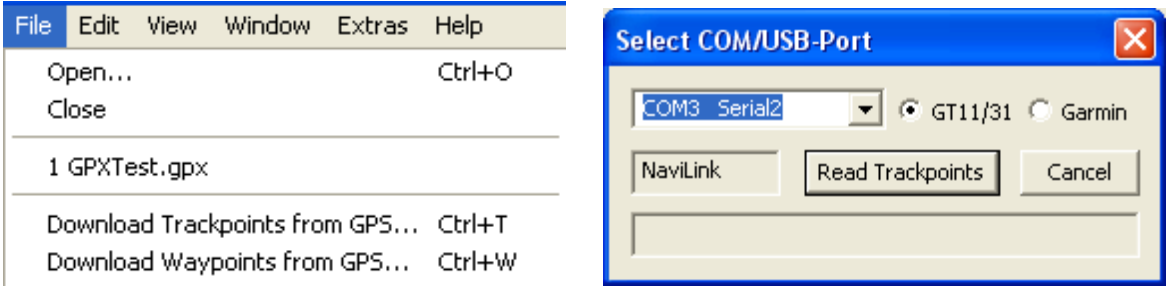

Finally set the GT11/GT31 to the NAVILINK-mode, select the Navi-button, and click Read Trackpoints and the download will start. If you get error messages see FAQ - Download Problems below.

A file-selector box appears asking for a filename, so the data can be saved as BIN-file (give the file a speaking name containing the date etc.):

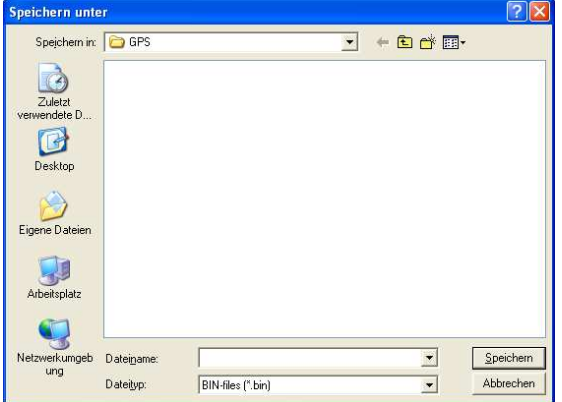

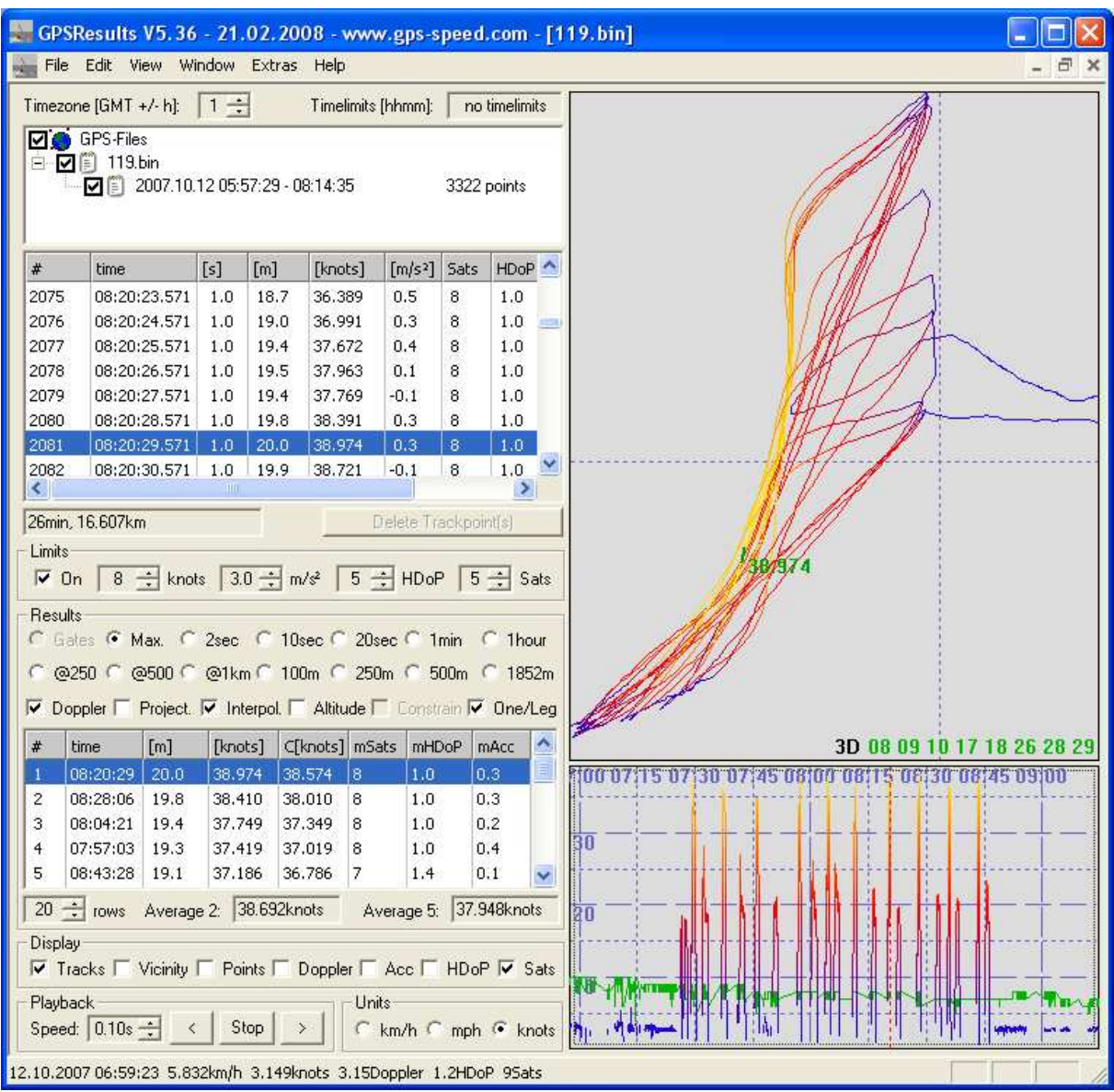

The data will then be analysed and displayed as in the 'Load from File'-case. GPSResults comes up with the Max. speed Results selected, so spikes can easily be identified and deleted in the trackpoints-list (third list on the left, if necessary see below FAQ – Delete Spikes, none in this example):

You may check your results in lower list on the left by selecting different categories (e.g. 250m, 500m, 10sec - 5x10sec in the Average 5-field) or in the zoomed speed over time display in the lower right corner (use mouse-wheel or  $+/-$  keys to zoom, drag to shift timerange, left-click the result you are interested in in the Results-list) before sending them to GPSSpeedSurfing. Make also sure that from GPX-files only data from one day are selected (left-click or Ctrl & left-click) in the track-segments list (second list from the top). Select Doppler-speed evaluations if needed and continue with Step 3 - Send Results to GP3S.

### Step 3 – Send Results to GPSSpeedSurfing

Select File – Send Results to GPSSpeedSurfing to upload your session results to GP3S. Of course you have to be connected to the internet in order to do that.

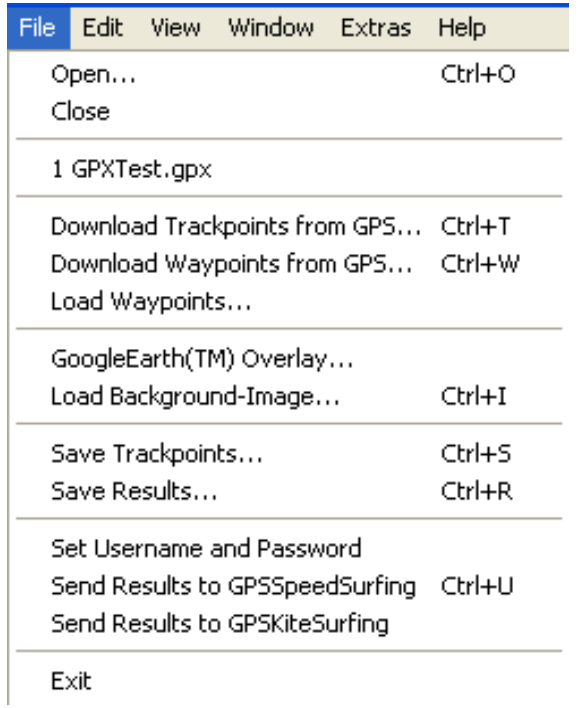

If you upload the first time you will be asked for your GP3S Username and Password (you can also enter or re-enter it at any time by clicking File – Set Username and Password). Your username and password will be saved, so next time you don't have to specify it again.

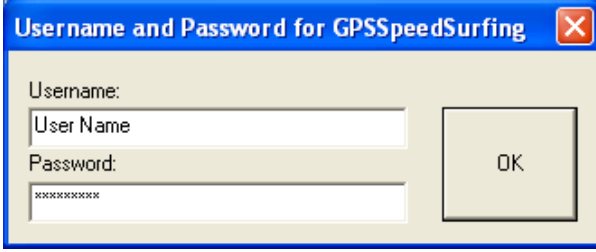

If you send results from GPS-data containing Doppler-speeds these more accurate speeds will be transmitted automatically - independent of the setting of 'Doppler' mode selection!

The results to be sent are listed in a resizable dialog window for review and can be sent to the corresponding server by clicking the 'Send'-button (internet connection required!).

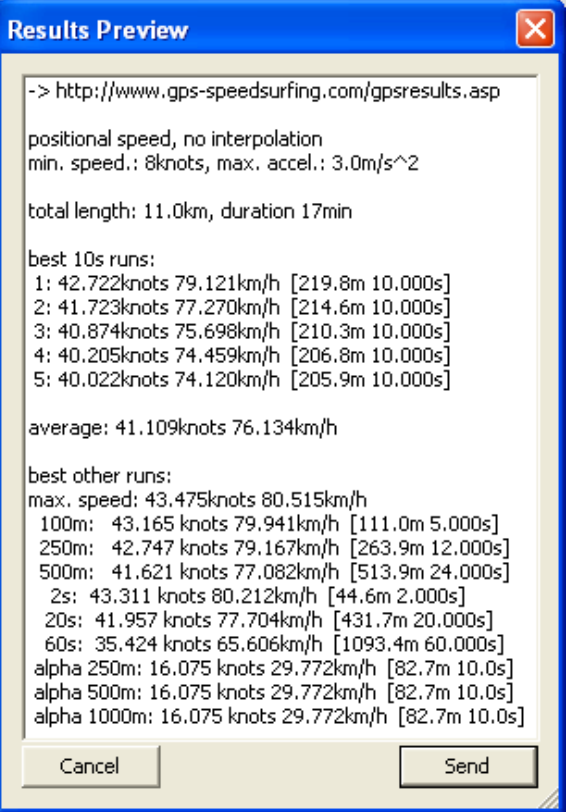

A successful transmission is indicated by the following messages:

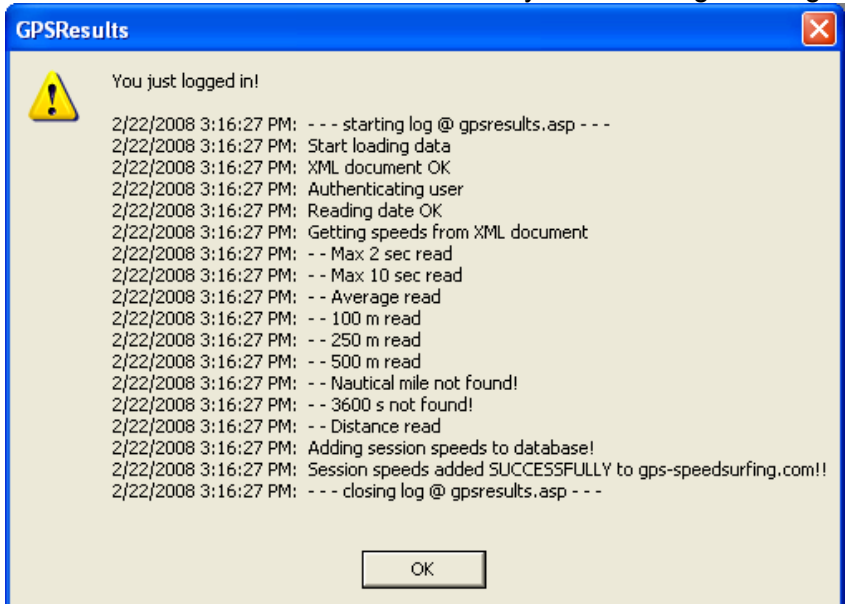

After upload of the results the log-in page of the corresponding server is invoked, log-in and add the missing fields and comments before posting the results. Enter Full name and Password, click Log in:

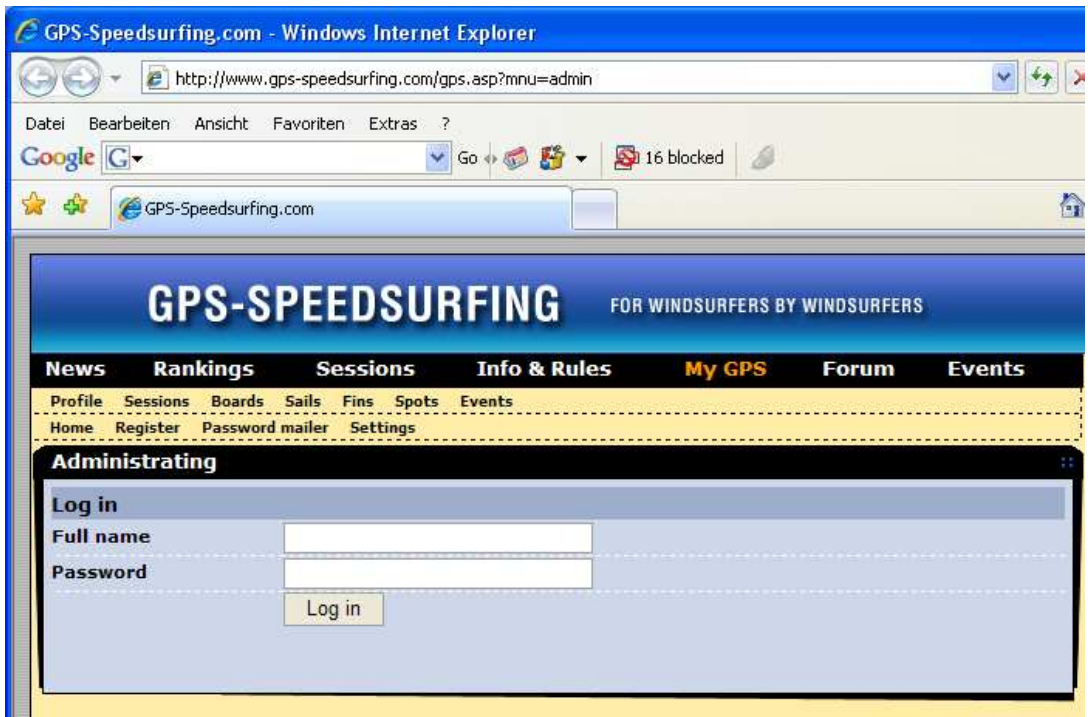

Select Sessions below Profile:

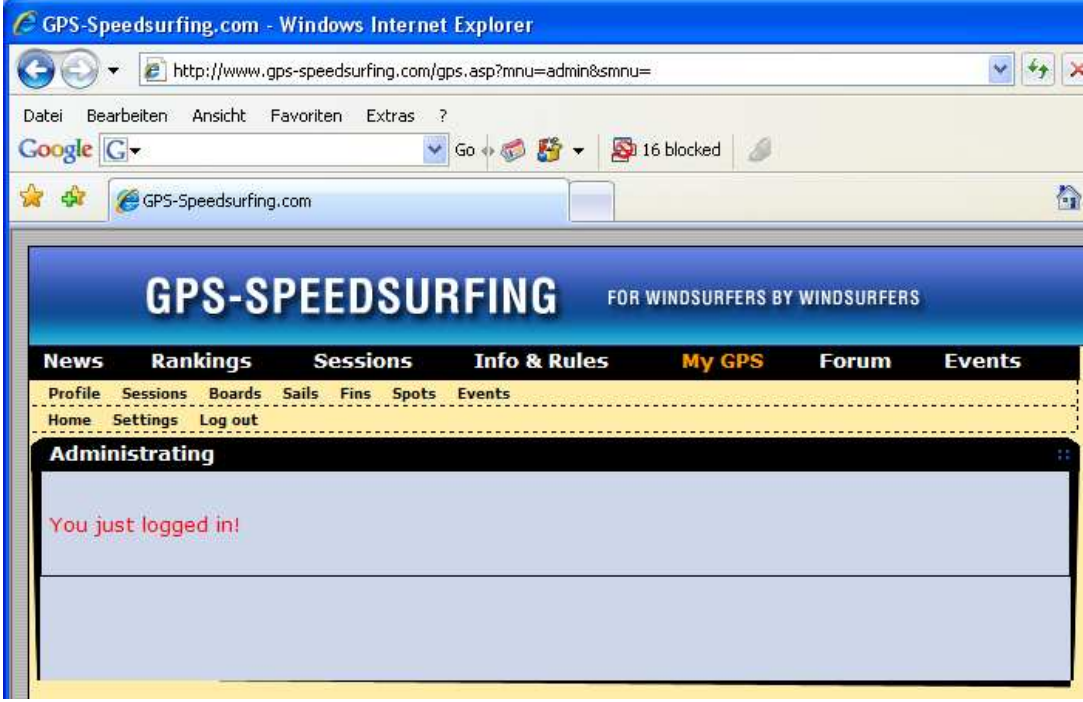

Now click Use this data to add a session (or Delete, if you want to delete it):

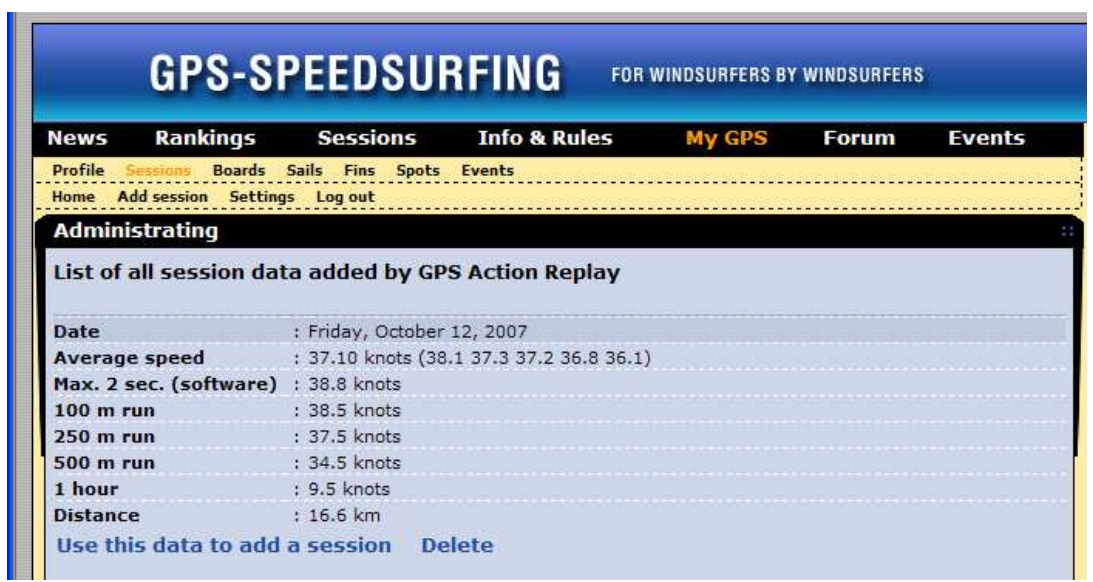

Add the required additional information (Max. GPS (display), Windspeed, Windgusts, and Remarks before you click Add below the Remarks-field. After clicking Add your session will appear in the posted sessions list:

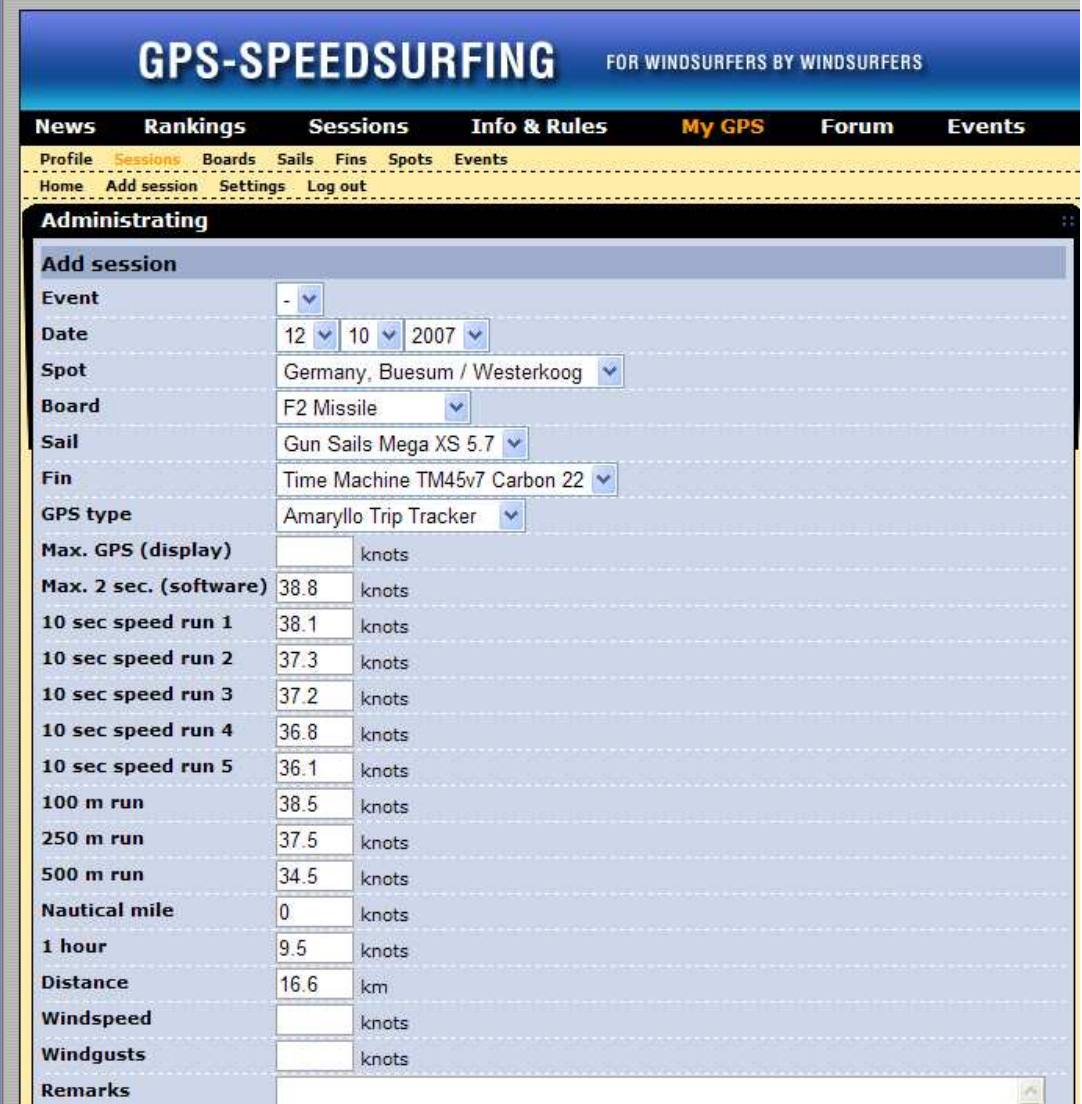

## FAQ – COM-Port

With the serial port Garmin® GPS units the **COM-Port** (serial port of your computer, or the address of the USB-serial port adapter in case your computer does not have a serial port anymore, in this case install the USB-serial adapter software driver before you do the following steps) has to be set before downloading the data from the unit (Step 2):

Right-click the My Computer icon on your desktop or in the Start-window and select (leftclick) Manage, Device Manager, click the plus-sign to see the Ports (COM  $& LPT$ ) settings (my USB-serial adapter appears under COM3 in this example):

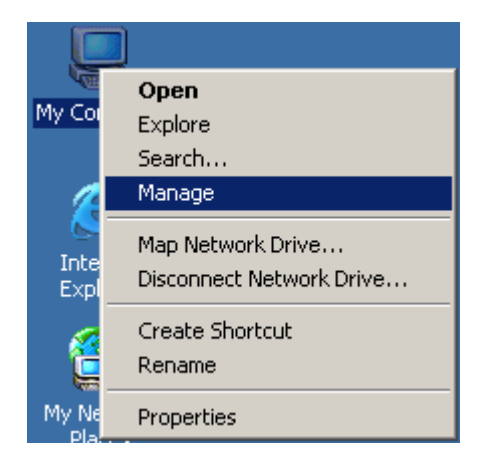

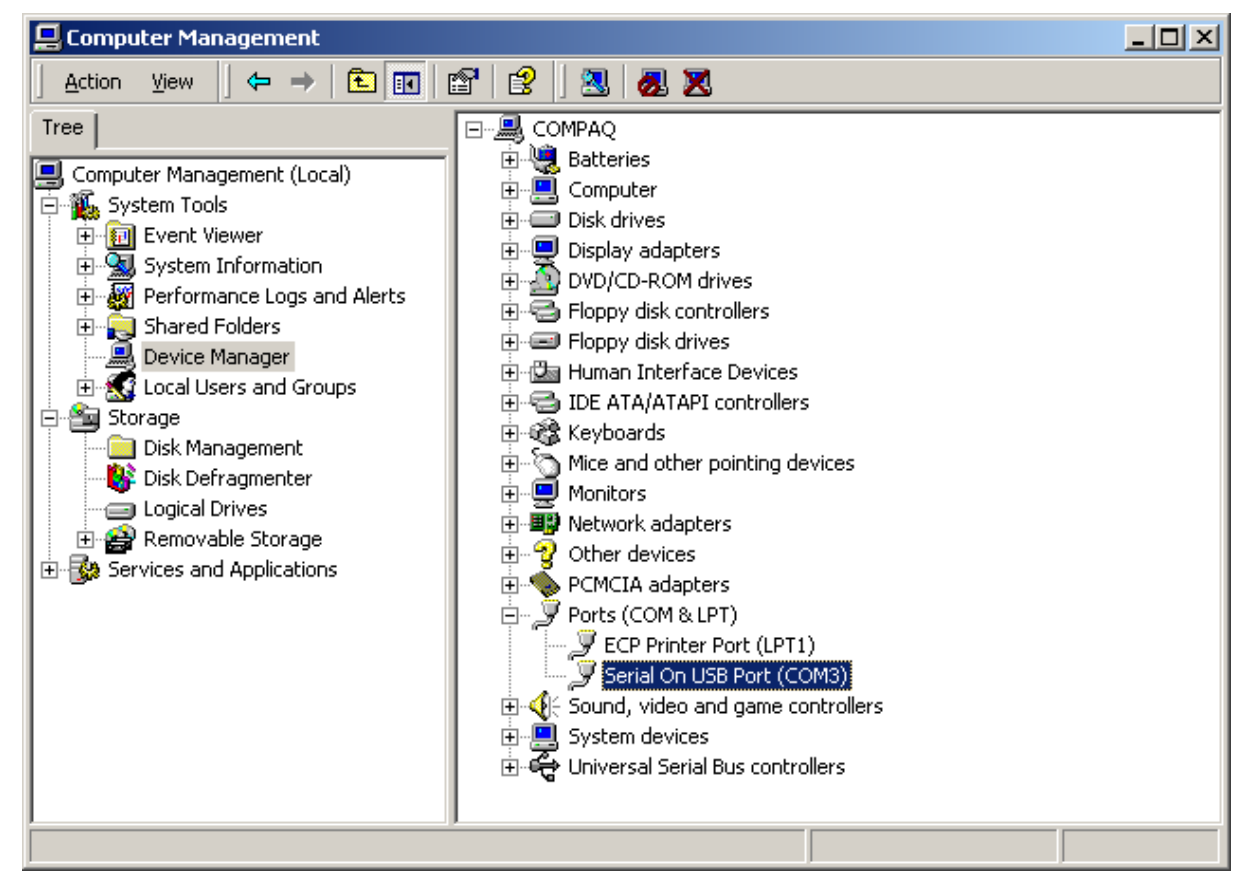

Select this COM-Port in the Download Trackpoints from GPS-window before pressing Read Trackpoints (GPSResults will save the setting, so next time it will come up with COM3 already selected. Use the same USB-port for your USB-serial adapter next time, otherwise the COM-port address may change):

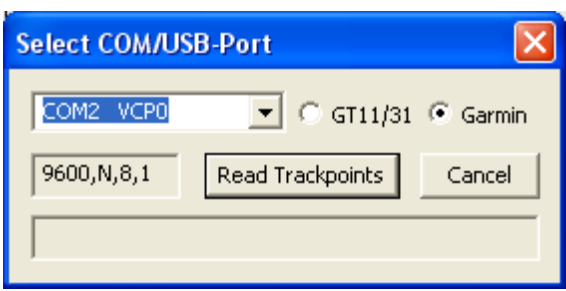

# FAQ – Download Problems

If the download does not start and you see one or all of the following message boxes, your GPS was not switch on or (most commonly) the little connector was not pushed hard enough into the hole of the Garmin Foretrex 201 clip or 101 unit or the contacts on your Geko are already too much corroded):

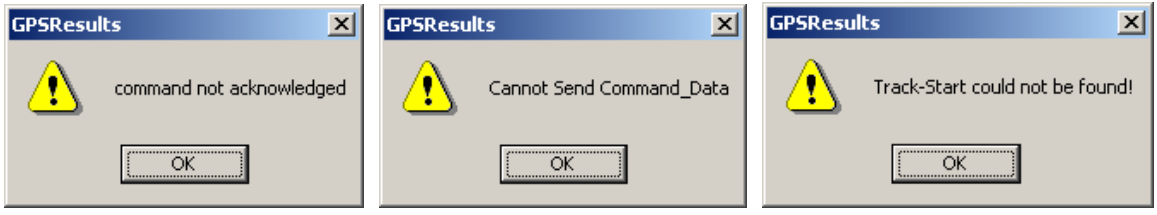

Try to improve the connection and then repeat download.

The Navi has an integrated USB-serial adaptor, the USB drivers have to be installed and the navilink cmd.exe-program (or it's successor nvk.exe) has to downloaded from www.locosystech.com/download/handheld/NAVILINK\_CMD\_v153.rar and put into the same directory where GPSResults is (in the latest version nvk.exe is already put there during installation of GPSResults, so the additional download is not necessary).

If navilink cmd.exe is not the same directory as GPSResults (an Alertbox will appear and ask you to copy it there.

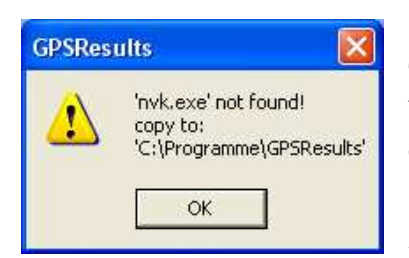

The GT11/GT31 (firmware version v1.61-0815 or later) has to be switched ON and set to the NAVILINK-mode before the download can start. The settings for the DATALOGGER should be:

INTERVAL 1SEC, MIN SPEED OFF, DATA ITEM SBP

If you used TRK for the DATA ITEM no usable data (for our purposes) will be saved. You should CLEAR the DATA LOGGER memory before a session because otherwise old stuff from older firmware versions may still be in memory or several session may be mixed up and this makes it difficult to do a meaningful evaluation later on.

# FAQ – Delete Spikes

GPS units may produce so-called spikes when they loose satellite signals or when they are carried below the wetsuit (weakens the satellite signals). These spikes have to be deleted before the session results can be sent to GP3S since they give misleading wrong Max. speed values etc. When you download the data from your GPS or after reading the data from a file GPSResults comes up in the Max. speed selected in the Results–section:

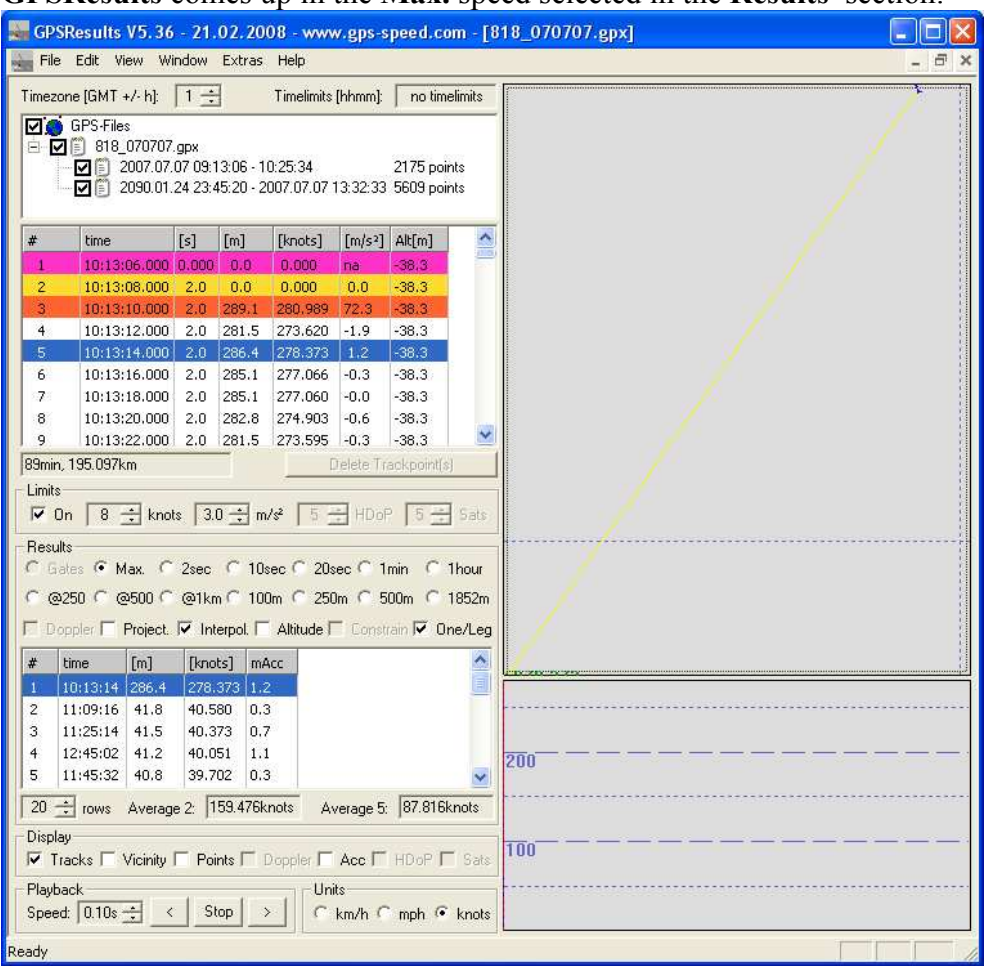

In this example the GPS-file contains two sessions with spikes and a strange date for the start of the second tracksegment (2090.01.24). First one can deselect the second session by clicking the corresponding checkbox and get rid of the spikes at the begin of this session (high speeds > 200knots in the first trackpoints).

Select the first trackpoint in the trackpointlist, then use the scrollbar and scroll down until you see meaningful values, then Shift  $&$  Left Click the last invalid point (#12 in this case) to select the whole range of invalid points, the background color will get blue indicating the selected trackpoint range, then press the Delete Trackpoints(s)-button:

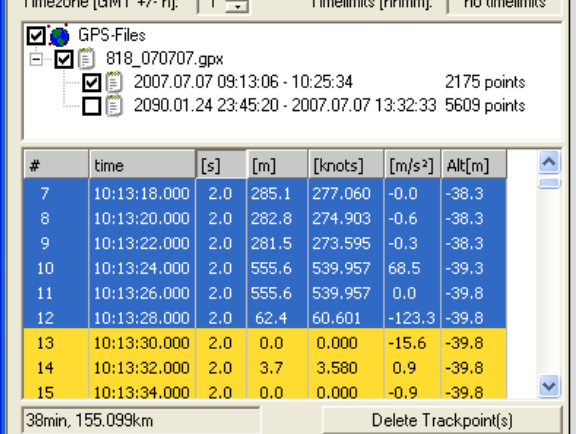

The display in the upper right is automatically zoomed to the remaining trackspoints (can be zoomed by pressing + or – or using the mouse-wheel with the mouse over the window):<br> **E** GPSResults V5.36 - 21.02.2008 - www.gps-speed.com - [818\_070707.gpx]

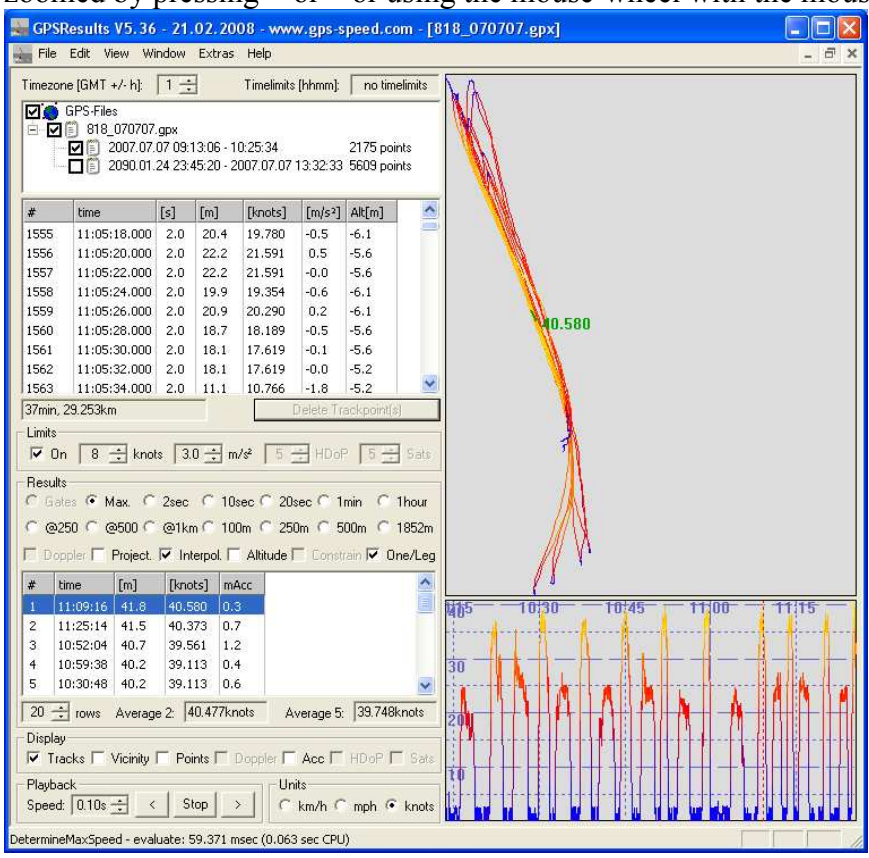

Selecting the second tracksegment repeats the evaluation with all trackpoints including those with the invalid timestamp, leading to a useless speed-over-time-window x-scale:

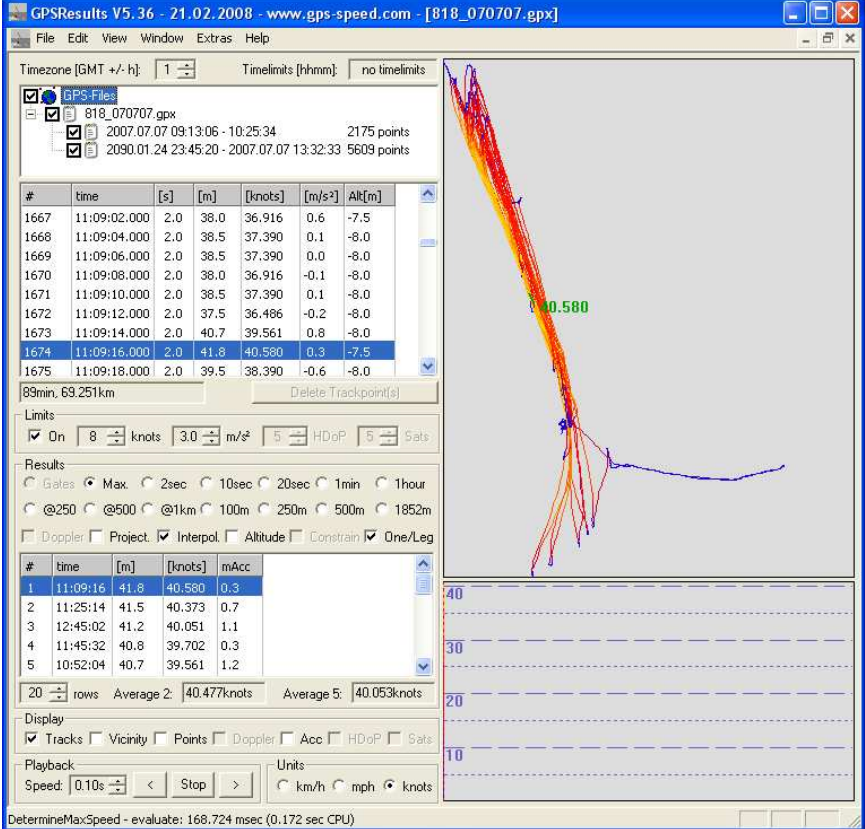

One can drag the speed-over-time display to the right to better see the valid points, then Shift & Click left and right of the colored 'burst' to constrain the time range (dotted lines appear where you clicked):

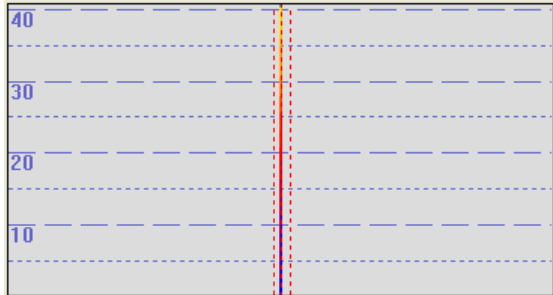

Then press  $+$  or use the **mouse wheel** to zoom in:

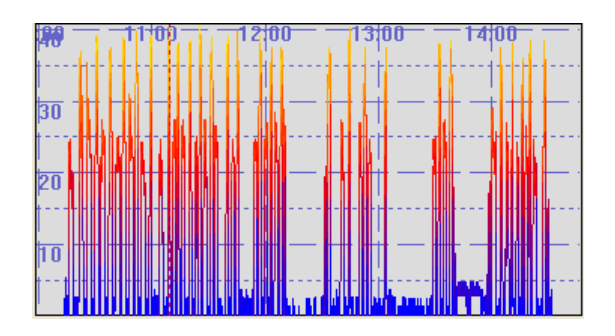

This example data set contained only a few bad trackpoints at the begin. In cases with more spikes the steps have to be repeated until all bad trackpoints are deleted: click first entry in the Max. speed results-list, select outlier in the trackpoint-list, click Delete Trackpoint(s).

One can also select a whole range of bad trackpoints in the trackpoint-list by clicking Ctrl  $\&$ left mouse repeatedly or selecting the first point, scrolling through the list and Shift & leftclick the last trackpoint (as done above), followed by Delete Treackpoint(s).

The cleaned data can be saved (in different formats) under File – Save Trackpoints…, so the cleaning has to done only once (but it is not a good idea to overwrite the original data, instead give the cleaned data e.g. a 'C' before the extension: e.g. MySession\_080807.gpx -> MySession 080807C.gpx).